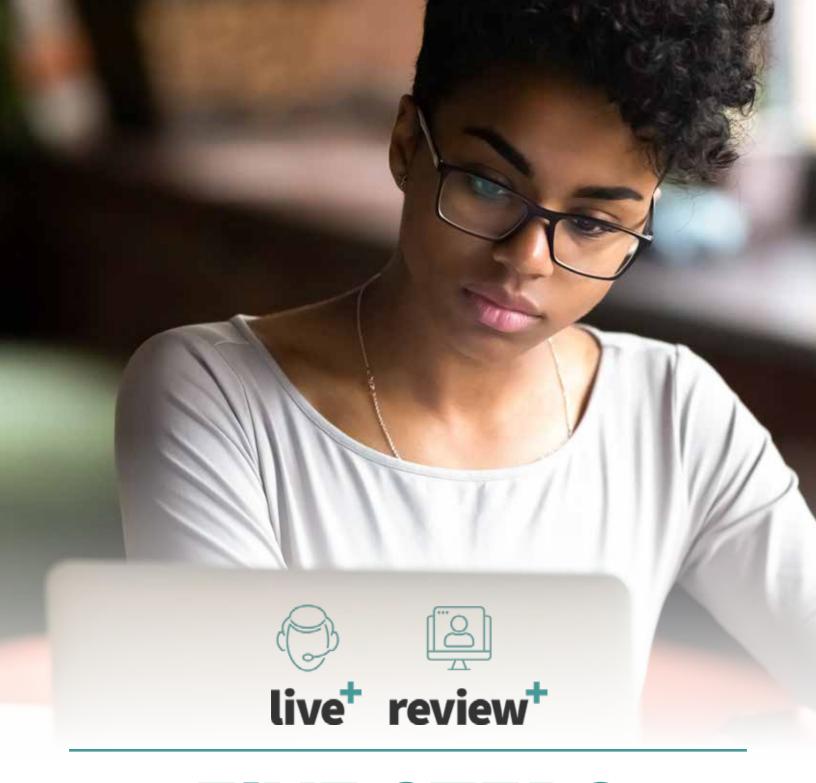

# **FIVE STEPS**

For A Successful ProctorU Experience

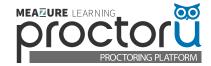

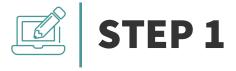

## Create a ProctorU Account and download the Guardian Secure Browser.

#### To create a ProctorU Account, sign up using this link.

• Select your Institution's name from the dropdown menu and fill out all the required information before submitting.

#### Download the Guardian Secure Browser.

• Click here to download the browser.

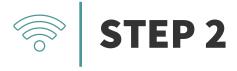

#### Schedule your exam.

Login and click the "Schedule New Session" button.

Confirm your institution, term, and exam name, then click "Search Sessions."

Use the **calendar** and **clock** features on the left to select your desired testing date and time.

**Note:** Please schedule at least 72 hours in advance of the date/time you want to take your exam. If you are unsure of the exam name, please contact your instructor.

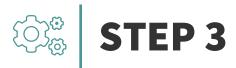

## Test your equipment.

View the **minimum requirements** outlined on this page.

Click **here** to log in to your ProctorU account and test your equipment.

Please test your equipment **before** exam day in an environment that is identical to or close to the location where you are planning to actually take your exam.

MEA☑URE LEARNING meazurelearning.com

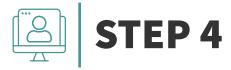

### Prepare for your exam day.

- ✓ Test in a private, well-lit room with no one else in it.
- ✓ Have a government-issued ID or other institution-permitted ID.
- Clear your workspace of all materials except those allowed by your instructor.

- Close all third-party programs and unplug any secondary monitors.
- ✓ Remove any non-religious head coverings, watches, earbuds, and headphones.
- ✓ Ensure your computer passes the equipment test and the Guardian Secure Browser is installed.

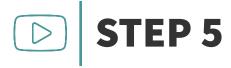

### Know what to expect on your exam day.

Reviewing the following videos

**Student Experience for Colleges and Universities** 

**Important Notice for MacOS X Catalina And Big Sur Users** 

Reviewing the following articles

**ProctorU Privacy Policy** 

ProctorU MythBusters: 4 Ways We DON'T Invade Our Test-Takers' Privacy

**Need Help?**